**(Ei) Engineering Village 2** 

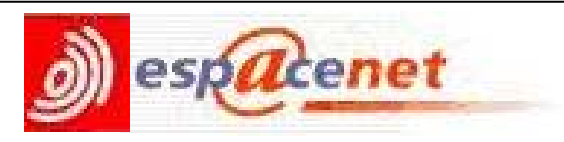

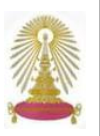

*esp@cenet* หรือ EP database เปนฐานขอมูลสทธ ิ ิบัตรของสํานักงานสทธ ิ ิบัตรยุโรป (European Patent Office - EPO) ครอบคลุม ี เอกสารคำขอรับสิทธิบัตรที่ประกาศโฆษณาโดยสำนักงานสิทธิบัตรยุโรปในช่วง 24 เดือนที่ผ่านมา โดยให้ข้อมูลทางบรรณานุกรมของ ี เอกสารสิทธิบัตร และสามารถเรียกดเอกสารตันฉบับของคำขอนั้นได้ (ถ้ามี) สำหรับเอกสารที่ย้อนหลังกว่า 24 เดือน ค้นหาได้จาก ทางเลือก Worldwide database โดยประชาคมจุฬาฯ สามารถใช้งานฐานนี้ผ่านชุดฐานข้อมูล Engineering Village 2 ซึ่งบอกรับ โดยสถาบันวิทยบริการ

# **การเขาใช งาน**

จาก URL : http://www.car.chula.ac.th/curef-db/slist.ht ml#science ภายใตฐานขอมูล CU Reference Databases เลือกชื่อฐานขอมูล **Esp@cenet** หรือเลือกจากขอมูล *Service note* ของชุดฐานขอมูล Engineering Village 2 ที่อยูภายใต URL เดียวกัน ดังภาพ

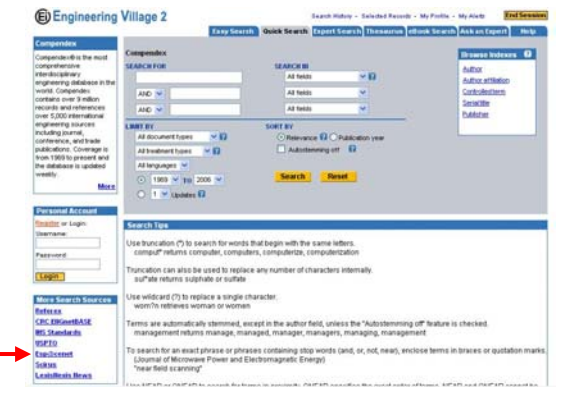

### **การคนหา**

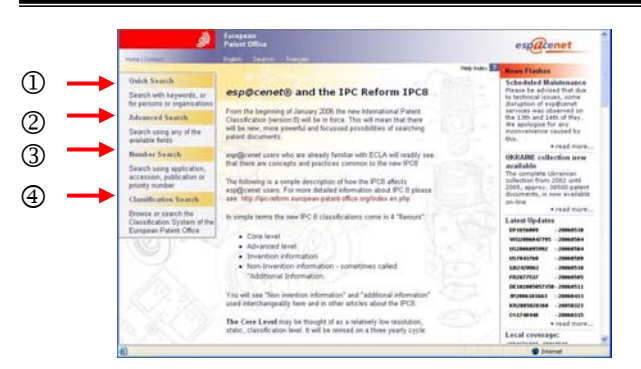

เมื่อเข้าส่หน้าจอหลักของฐาน ดังภาพ จะพบข้อมูล/ข่าวสาร ้ เกี่ยวกับสิทธิบัตร และมีทางเลือกสำหรับค้นหาข้อมูล ดังนี้ ① <sup>Quick Search</sup> ใช้ในกรณีที่ต้องการค้นหาจากคำสำคัญ ชื่อ

# บุคคล หรือ หนวยงาน

② Advanced Search ค้นหาจากเขตข้อมูลที่ระบบกำหนดให้ ้เช่น คำสำคัญ หมายเลขคำขอรับสิทธิบัตร หรือชื่อผัประดิษร์ ่ 3 <sup>Number Search</sup> เมื่อต้องการค้นหาจากหมายเลขต่างๆ เช่น หมายเลขคำขอรับสิทธิบัตร หมายเลขประกาศโฆษณา

4 Classification Search สำหรับการไล่เรียง หรือค้นหาจาก ระบบการจัดหมวดหมู่ของสำนักงานสิทธิบัตรยุโรป

ินอกจากการค้นหาเอกสารคำขอรับสิทธิบัตรที่ประกาศโฆษณา โดยสำนักงานสิทธิบัตรยโรป (EP database) แล้ว ฐานนี้ยังให้ ี่ แหล่งข้อมลเพิ่มเติมจาก

1. WIPO database เป็นฐานข้อมูลเอกสารคำขอรับสิทธิบัตร ี่ที่ประกาศโฆษณา โดยสำนักงานทรัพย์สินทางปัญญาแห่งโลก (World Intellectual Property Organization - WIPO) ในชวง 24 เดือนที่ผานมา

2. Worldwide database เป็นฐานข้อมูลเอกสารคำขอรับ สิทธิบัตรที่ประกาศโฆษณาในประเทศ/ภูมิภาคต่างๆ มากกว่า 72 แหง จํานวน 59 ลานระเบยนี

# **ตัวอยางการคนหา**

① 0uick Search ใช้คันหาข้อมูลอย่างรวดเร็ว โดยเลือกฐาน ข้อมูล ประเภทการสืบค้น ระบุคำคัน และคลิก <mark>ระคณะท</mark>ี่ ดัง ตัวอยาง

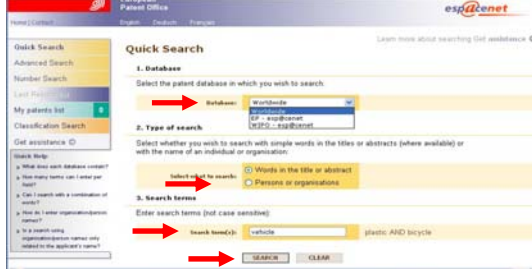

② Advanced Search สำหรับคันหาข้อมูลแบบเจาะจงมากขึ้น โดยเลือกได 1 ฐานที่ตองการ พิมพคําคนในเขตขอมูลที่ระบบ ้ กำหนด สามารถระบคำคันได้หลายเขตข้อมลพร้อมกัน จากนั้น คลิก <sup>รEARCH</sup> ดังตัวอย่าง

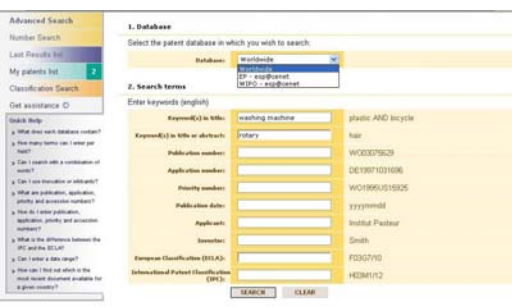

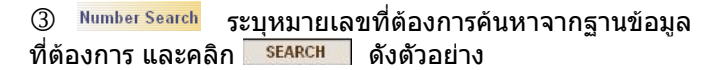

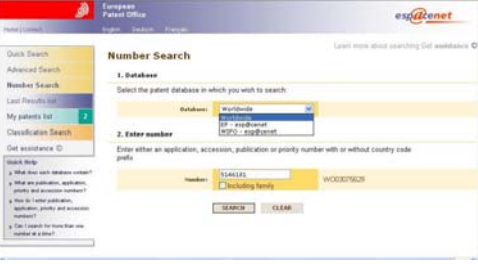

4เมื่อตองการไลเรียงดูการจัดหมวดหมู ่ ในหัวข้อต่างๆ โดยคลิกที่หัวข้อที่สนใจ เช่น <mark>ผพััมพายณรรมนะร</mark> ซึ่ง จัดอยูใน Class A ดังภาพ

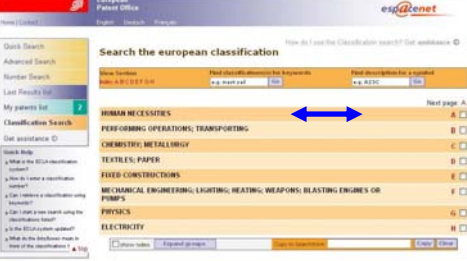

จะพบการจัดหมวดหมู่ที่แยกย่อยออกไปของ Class A สามารถ คลิกเขาไปในหมวดหมยู อยๆ ไดอีก เมื่อจะเลือกหมวดหมูใด

่ ให้คลิกเพื่อทำเครื่องหมาย✔่ ในกรอบ □ ข้างหน้า สัญลักษณ์ ของหมวดหม่นั้นจะไปปรากฏในกรอบหลัง <sup>copy to searchform:</sup> ดัง ตัวอยาง

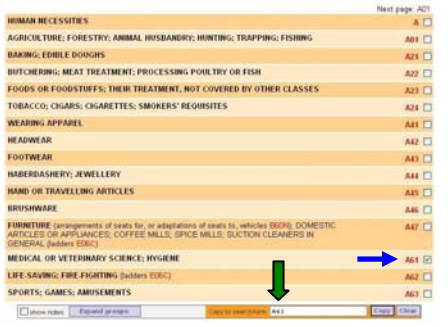

จากนั้นให้คลิก <mark>๑๗ จะไปยังหน้าจอการค้นหาแบบ Advanced</mark> Search โดยสัญลักษณ์ที่เลือกจะไปปรากฏอย่ในเขตข้อมูล **European Classification (ECLA):** ดังตัวอยาง

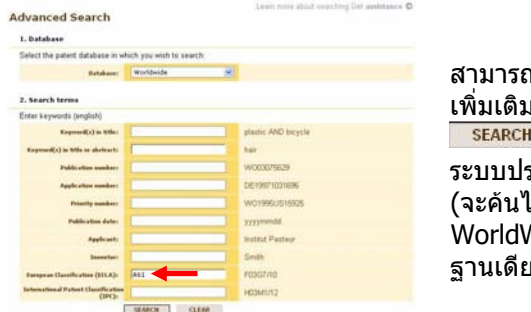

าระบุคำค้น ง ก่อนคลิก เพื่อให ระมวลผล เด้จากฐาน  $N$ ide เพียง ่วเท่านั้น)

### **ขอกําหนดในการใชคําคน**

- 1. คําคนที่เปนกลุมคํา เชน washing machine หากตองการใหเจาะ จงมากขึ้นให้ใช้เครื่องหมาย  $"$   $"$  คร่อมคำคัน ทั้งนี้ เครื่องหมาย
	- /, -, ' ไมสามารถใชในการคนหา
- 2. สามารถใช้บูลีน (AND, OR, NOT) เชื่อมคำคันหลายคำได้ แต่ใน หนึ่งเขตข้อมูล ใช้คำเชื่อมได้สงสุดไม่เกิน 3 คำ (สงสุด 4 คำคันใน หนึ่งเขตขอมูล) และในหนึ่งหนาจอไมเกิน 20 คําเชื่อม (21 คําคน) โดยทั่วไป ระบบจะเชื่อมคําคนที่อยูในเขตขอมูลเดียวกันดวย AND ียกเว้น เขตข้อมลที่เป็นหมายเลข จะเชื่อมด้วย OR และเขตข้อมล วันที่ประกาศโฆษณา จะไมมีการใชคําเชื่อม
- 3. ใช wildcards ในการคน ดังนี้
	- ? ใชแทนตัวอักษร 0 ถึง 1 ตัว เชน car? จะได car หรือ cars
	- $\#$  ใช้แทนตัวอักษร 1 ตัวเท่านั้น เช่น d#e จะได้ die หรือ dve
	- $\,^* \,$  ใช้แทนตัวอักษรกี่ตัวก็ได้ (ที่ท้ายคำ) เช่น rotat $^*$  จะได้ rotate, rotator หรือ rotation เปนตน
- 4. เขตข้อมูลผู้ยื่นคำขอ (Applicant) อาจเป็นชื่อบุคคลหรือชื่อองค์กร ู้ซึ่งการค้นสามารถใช้คำคันที่เป็น free text ได้ โดยชื่อบุคคลให้ใช้ **นามสกุล** ตามดวย **ชื่อ** หากเปนชื่อขององคกร ไมแนะนําใหใช คํายอ เชน "INC", "CORP" สําหรับชื่อบริษัทที่มีชื่อยอดวย ใหใช คําคนทั้งสองคํา เชื่อมดวย OR เชน **IBM** or **International Business Machines**

#### **ขอสังเกต**

 $\approx$  ทั้ง EP database และ WIPO database

1. ไมสามารถคนหาขอมูลจากสาระสังเขป หรือสัญลักษณในการจัด หมวดหมูของยุโรป

2. คนหาไดจากขอมูลทางบรรณานุกรม และแสดงผลเปนขอมูลทาง บรรณานุกรม เรียกดูเอกสารตนฉบับได (ถามี) จาก

่ ≋ สำหรับ Worldwide database มีจำนวน 17.3 ล้านระเบียนเท่านั้น ที่มีสาระสังเขปเปนภาษาอังกฤษ

ิ่ เนื่องจากสิทธิบัตรมีการซื้อขายได้ ดังนั้น ชื่อของผู้ทรงสิทธิบัตร (patent holder) ในฐาน จะเป็นชื่อของผู้ทรงสิทธิ ในวันที่จดทะเบียน และหากเปนเอกสารที่พิมพโฆษณาเปนภาษาอื่น เชน กรีก) จะไม สามารถค้นหาชื่อของผู้ยื่นคำขอ หรือผู้ประดิษฐ์ได้ อาจต้องค้นหาโดย การจัดหมวดหมู

## **การเรียกดผลล ู ัพธ**

**ตัวอยาง** การคนหาส วนผสมของ shampoo ของ Procter & Gamble Company ในปค.ศ. 2005 ดวยทางเลือก Advanced Search ใน Worldwide database ไดผลลัพธดังนี้

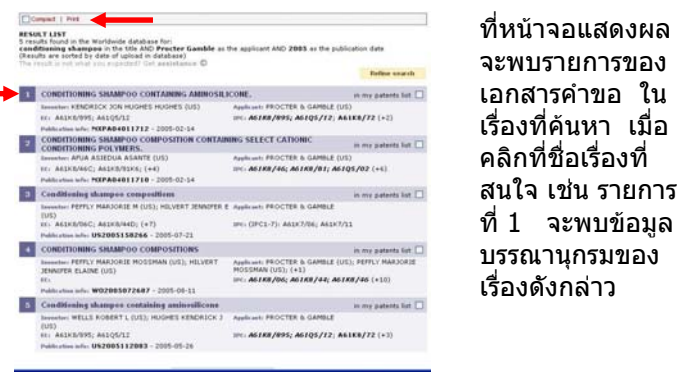

 จะพบรายการของ ี่ แอกสารคำขอ ใน<br>เอกสารคำขอ ใน คลิกที่ชื่อเรื่องที่

ที่หนาจอแสดงผล ข้อมูลบรรณานกรม มีทางเลือกสำหรับ เลือกใชในการเรียก ิดข้อมูล ซึ่งจะเรียก ดูได้แตกต่างกันไป ตามที่ระบบกําหนด ดังนี้

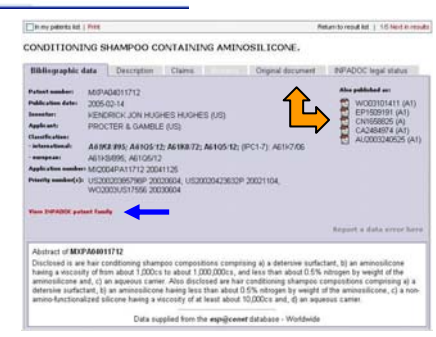

- $\textcolor{red}{\sigma}$  Bibliographic data แสดงข้อมูลทางบรรณานุกรมของเอกสาร ้ คำขอรับสิทธิบัตรรายการที่เลือก หากเอกสารดังกล่าวมีการ ี่ เผยแพร่ที่อื่นด้วย จะแสดงที่ Also published as: สามารถ คลิกดได้ และมีทางเลือก <sup>view INPADOC patent family</sup> เพื่อเรียกด เอกสารคําขอที่อยูในชุดเดียวกัน (ถามี)
- $\textcolor{red}{\infty}$  Description ให้ข้อมูลที่เป็นรายละเอียดของการประดิษฐ์
- $\textcolor{black}{\sigma}$  Claims แสดงข้อถือสิทธิที่ระบในเอกสารคำขอนั้น
- $\textcolor{red}{\sigma}$  Mosaics ใช้เรียกดูรูปภาพในเอกสาร (ถ้ามี) ซึ่งจะแสดง เปนรูปเล็กๆ เพื่อเลือกดูไดรวดเร็ว จะมีจานวน ํ 6 รูป ตอ 1

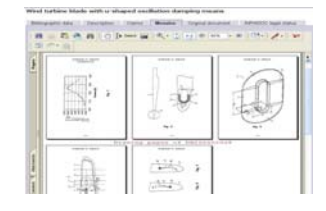

 หากตองการดูภาพใหญ สามารถดูจากทางเลือก

็หน้าจอ ดังตัวอย่าง

Original Document

 $\textcircled{\pi}$  Original document แสดงเอกสารต้นฉบับของเอกสารคำขอนั้น ดังตัวอยาง

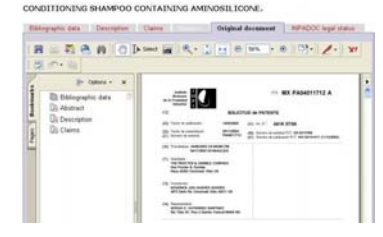

 $\textcolor{red}{\bm{\mathscr{F}}}$  INPADOC legal status แสดงสถานะทางกฎหมายของเอกสาร คําขอนั้น

## **การสั่งพมพิ /จัดเกบผลล ็ ัพธ**

ิ จากหน้าจอแสดงผล หากพบทางเลือก <mark>Print</mark> ให้สั่งพิมพ์ผลที่ ื แสดงบนหน้าจอ ผ่านทางเลือกนี้ หากเรียกดูผลที่แสดงผ่าน เบราว์เซอร์ ให้ใช้ทางเลือกในการ save หรือ print ของเบราว์ เซอรนั้น (เชน เรียกด Description ู หรือ Claims) แตหาก เรียกดOriginal Document ู ผานโปรแกรม Acrobat Reader

่ ให้ใช้ทางเลือกที่เป็นไอคอน ██ ในการ save หรือไอคอน เพื่อสั่งพิมพผล

่ ทั้งนี้ การสั่งพิมพ์หรือจัดเก็บผลลัพธ์ผ่านโปรแกรม Acrobat Reader จะทำได้ครั้งละ 1 หน้าจอที่ปรากฏอย่เท่านั้น